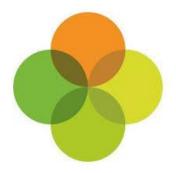

### **Arbor MIS Admissions+ Guide Book**

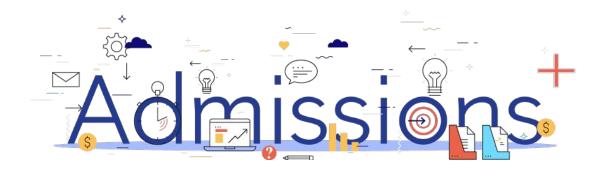

#### **Guide Book - Contents**

- 1. <u>Data Collection Process</u>
- 2. <u>Sixth Form Data Collection Process</u>
- 3. How to set-up the API
- 4. <u>Important rules for exporting student applications</u>
- 5. Which fields are imported
- 6. How to perform the export of application data from Admissions+ to Arbor
- 7. How to perform the import of UDF's from Arbor to Admissions+
- 8. How to perform the Classes export from Admissions+ to Arbor
- 9. How to perform the import of Year 11 students from Arbor to Admissions+
- 10. How to perform the import of Courses from Arbor to Admissions+

#### **Data Collection Process**

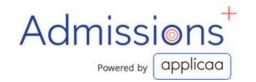

The process for collecting data using Admissions+ is illustrated below.

Please note, that the information/offers received from your Local Authority should not be imported into your school MIS System (e.g., SIMS, Bromcom or Arbor).

- 1. The parents and students should first be imported into Admissions+,
- 2. A welcome email sent to parents so they can complete the forms
- 3.Once parents have submitted the forms, you can transfer the data from Admissions+ to your school's MIS System

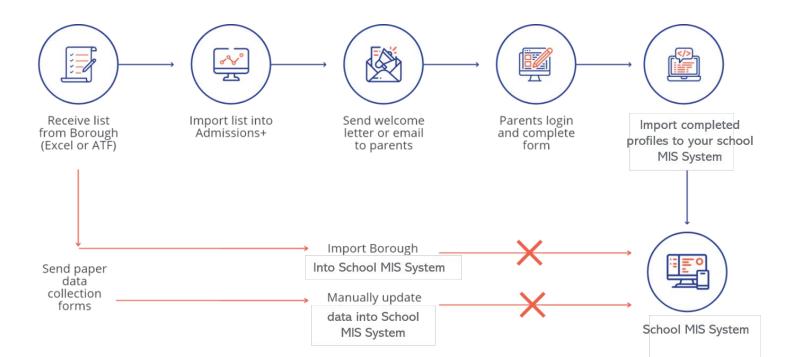

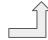

### **Sixth Form Admissions Process**

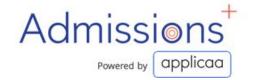

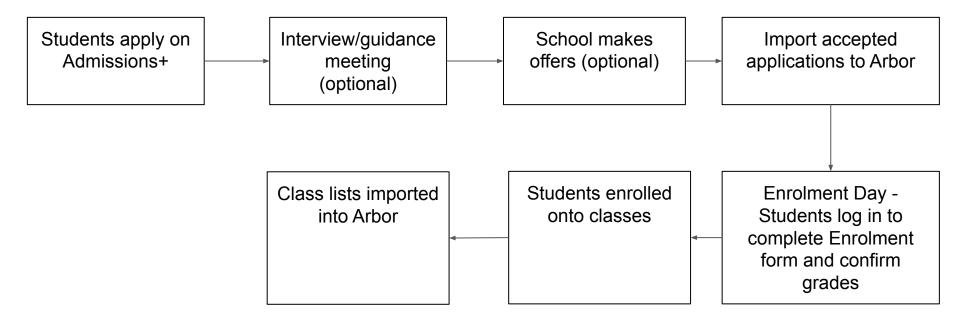

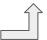

#### **Section 1: Arbor API Integration with Admissions+**

Before you start to export data to your Arbor MIS from Admissions+ you need to:

- A school admin will need to click this link to go to the Arbor Applicaa App approval page: https://developers-portal.arbor.sc/integration/authentication/2188
- 2. Add your Arbor details onto your Admissions+ system:
  - Login to Admissions+ and click **Settings** → **School Settings** → **Integration**.
  - Click on Edit.
  - Select **Arbor** as the Integration platform then enter your **School ID**, this is your **school name** in your Arbor URL as highlighted in red: https://schoolname.uk.arbor.sc/?/home-ui/index

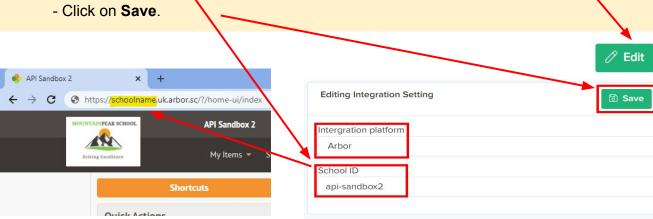

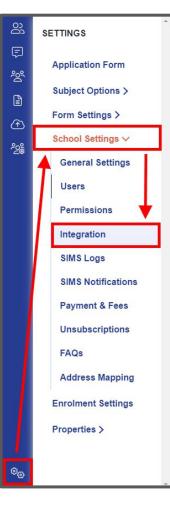

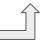

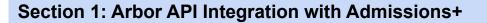

- Select Verify Arbor Credentials/Permissions to ensure your MIS credentials are valid.
- 2. Once the validation process is complete you should see this message.

MIS Credentials Validation

Credentials are not verified!

**Verify Arbor Credentials/Permissions** 

MIS Credentials Validation

Arbor credentials are valid.

**Download Lookup Values** 

Import UDFs

# Section 2: Important rules for exporting student applications

- 1. We don't change addresses for on-roll students and existing contacts.
- 2. We can add many personal email addresses to Arbor.
- 3. The home, mobile and work phone number is updated for existing contacts. A person can have have more than 1 home phone number.
- 4. We use the First Name and Last Name to find existing contacts so they can be matched during export. If the returned contact has the same postcode they will be pre-selected in the list of contacts displayed.

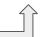

# Section 3: Which fields are imported for students - name, birthday, country of birth, gender and home address

| Property Name      | File Comment                              | How this processed                           | Arbor Import |
|--------------------|-------------------------------------------|----------------------------------------------|--------------|
| Legal Surname      | 60 characters max, 1 character min        | Existing data replaced with new data from A+ | Yes          |
| Legal Forename     | 60 characters max, 1 character min        | Existing data replaced with new data from A+ | Yes          |
| Preferred Surname  | 60 characters max, Default to Surname if  |                                              |              |
|                    | missing or null                           | Existing data replaced with new data from A+ | Yes          |
| Preferred Forename | 60 characters max, Default to Forename if |                                              |              |
|                    | missing or null                           | Existing data replaced with new data from A+ | Yes          |
| Middle Names       | 60 characters max, 1 character min        | Existing data replaced with new data from A+ | Yes          |
| Date of Birth      | YYYY-MM-DD                                | Existing data replaced with new data from A+ | Yes          |
| Country of Birth   |                                           |                                              | Yes          |
| Gender             | Either M or F                             |                                              | Yes          |
| Address 1          |                                           |                                              | Yes          |
| Address 2          |                                           |                                              | Yes          |
| Address 3          |                                           |                                              | Yes          |
| Town               |                                           |                                              | Yes          |
| Postcode           |                                           |                                              | Yes          |

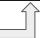

# Section 3: Which fields are imported for students - phone, email, ethnicity, nationality, language, religion, dietary, medical info, english proficiency, language ability and in care status

| Property Name         | File Comment                       | How this processed                                            | Arbor Import |
|-----------------------|------------------------------------|---------------------------------------------------------------|--------------|
| Home (main) Telephone | 20 characters max                  |                                                               | Yes          |
| Mobile Telephone      | 20 characters max                  |                                                               | Yes          |
| Home Email            | 60 characters max                  |                                                               | Yes          |
| Ethnicity             | Lookup                             |                                                               | Yes          |
| Nationality           | Lookup                             |                                                               | Yes          |
| Home Language         | Lookup                             |                                                               | Yes          |
| First Language        | Lookup                             |                                                               | Yes          |
| Religion              | Lookup                             |                                                               | Yes          |
| Dietary Needs         | Can be Multiple needs. Lookup      | Add new data from A+, except one that already exists on Arbor | Yes          |
| Medical Conditions    | Can be Multiple conditions. Lookup | Add new data from A+, except one that already exists on Arbor | Yes          |
| English Proficiency   | Lookup                             |                                                               | Yes          |
| Language Ability      | Lookup                             |                                                               | Yes          |
| In Care Status        |                                    |                                                               | Yes          |

# Section 3: Which fields are imported for students - *GP details, mode of travels, sen status, sen need, ULN, UPN and parental consents*

| Property Name             | File Comment                      | How this processed                                            | Arbor Import |
|---------------------------|-----------------------------------|---------------------------------------------------------------|--------------|
| Agency Name               | Name of Medical Practice          |                                                               | Yes          |
| Agency House Number       | Full address of Medical practice  |                                                               | Yes          |
| Agency Street Description | Full address of Medical practice  |                                                               | Yes          |
| Agency Town               | Full address of Medical practice  |                                                               | Yes          |
| Agency Postcode           | Full address of Medical practice  |                                                               | Yes          |
| Arbor Mode of Travels     | Can be Multiple transport. Lookup | Add new data from A+, except one that already exists on Arbor | Yes          |
| Sen Status                | Can be Multiple status. Lookup    | Same as above                                                 | Yes          |
| Sen Need                  | Can be Multiple needs. Lookup     | Same as above                                                 | Yes          |
| ULN                       |                                   | Same as above                                                 | Yes          |
| UPN                       |                                   | Same as above                                                 | Yes          |
| Parental Consents         | Can be Multiple consents. Lookup  | Same as above                                                 | Yes          |

#### UDFS and Teaching Groups are also imported

| Property Name                       | File Comment | How this processed | Arbor Import |
|-------------------------------------|--------------|--------------------|--------------|
| User Defined Fields (UDFs)          |              |                    | Yes          |
| Teaching Groups (timetable classes) |              |                    | Yes          |

Section 3: Which fields are imported for contacts - name, gender, parental responsibility, priority, primary contact, authorised to collect, receive parent communication and court order

| Property Name                  | File Comment                                                                                           | How this processed | Arbor Import |
|--------------------------------|----------------------------------------------------------------------------------------------------|--------------------|--------------|
| Title                          | Match on Description within 'Title' lookup                                                             |                    | Yes          |
| Relationship                   | Lookup<br>Relation of parent to child                                                                  |                    | Yes          |
| Legal Surname                  | 60 characters max, 1 character min                                                                     |                    | Yes          |
| Legal Forename                 | 60 characters max, 1 character min                                                                     |                    | Yes          |
| Gender                         | Either M or F                                                                                          |                    | Yes          |
| Responsibility                 | 'T' for True or 'F' for False<br>Legal parental responsibility                                         |                    | Yes          |
| Contact Priority               | 1 – 10 This is the order of priority of a parent in terms of the school contacting home of the student |                    | Yes          |
| Primary Contact                | Primary Guardian                                                                                       |                    | Yes          |
| Authorised to collect          |                                                                                                    |                    | Yes          |
| Receive Parental Communication | Unsubscribed from comms.                                                                               |                    | Yes          |
| Court Order                    |                                                                                                    |                    | Yes          |

# Section 3: Which fields are imported for contacts - phone, email and home address

| Property Name                      | File Comment                                    | How this processed | Arbor Import |
|------------------------------------|-------------------------------------------------|--------------------|--------------|
| Contact ID (for existing contacts) | Imported back from MIS System after integration |                    | Yes          |
| Home (main) Telephone              | 20 characters max                               |                    | Yes          |
| Mobile Telephone                   | 20 characters max                               |                    | Yes          |
| Work Telephone                     | 20 characters max                               |                    | Yes          |
| Home Email                         | 60 characters max                               |                    | Yes          |
| Address 1                          |                                                 |                    | Yes          |
| Address 2                          |                                                 |                    | Yes          |
| Address 3                          |                                                 |                    | Yes          |
| Town                               |                                                 |                    | Yes          |
| Postcode                           |                                                 |                    | Yes          |
| Country                            |                                                 |                    | Yes          |

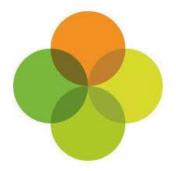

# **Section 4: Arbor MIS Admissions+ Export**

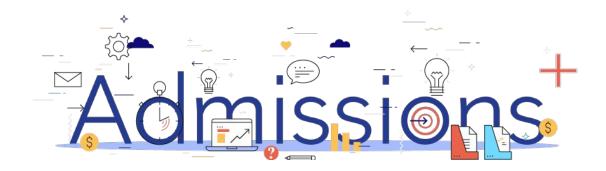

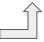

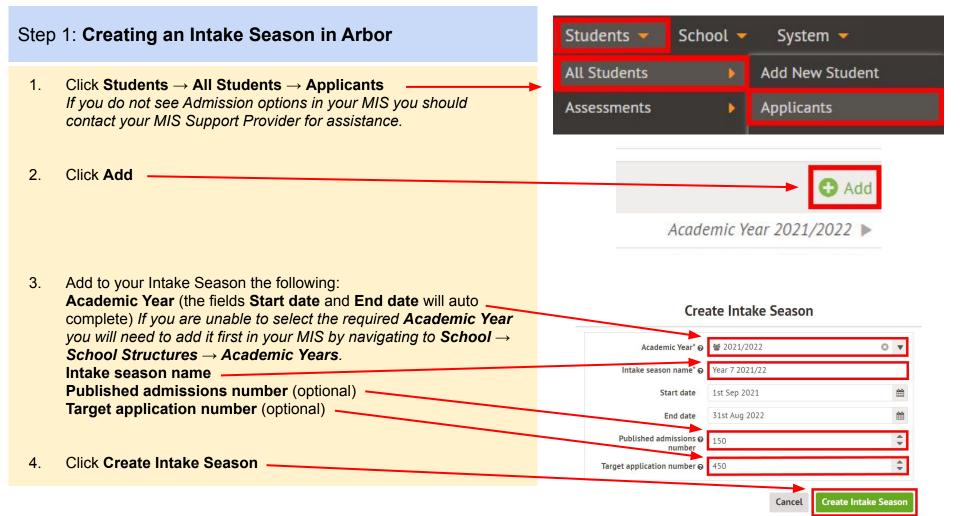

#### Step 2: Enrolling students to be exported

- 1. When your students are ready to be exported to your MIS they should be enrolled in Admissions+.
- For Sixth Form students when they are put on their Courses their enrolment status will change to Enrolled.
- 3. The **Student Profile** and **Bulk Student Selection** methods can also be used to enrol Sixth Form students.

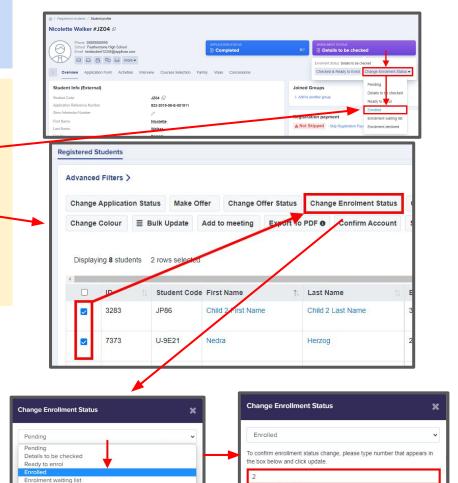

Enrolment declined

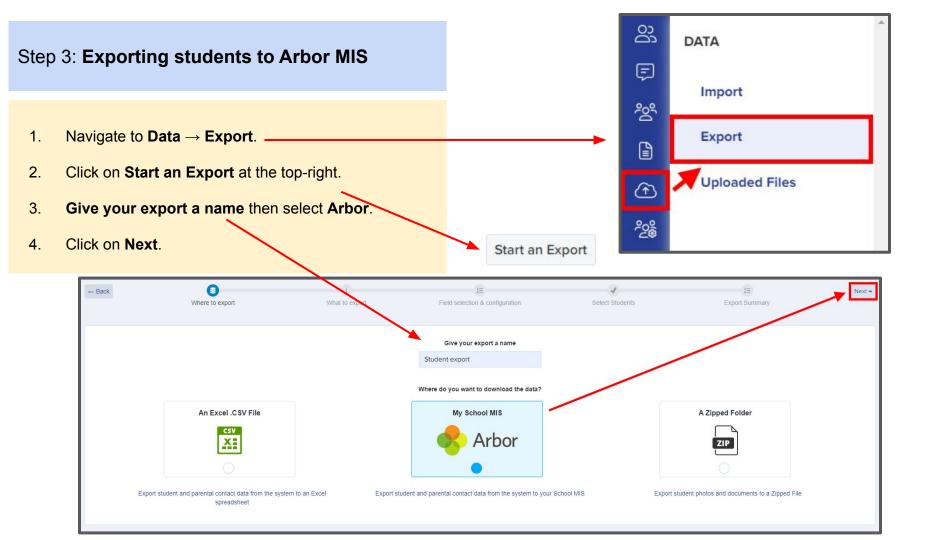

- 1. Select **Students** then click **Next**.
- 2. On the next step you need to:
  Select Intake Season e.g. Reception 2021/22
  Select Intake Group e.g. Intake Group 1
  Select Applicant Bucket e.g. Applicant Bucket 1
  Select Academic Level e.g. Reception 2021/2022
  There are additional Export Options available to select
- 3. The Data Mapping options will be pre-selected and now include **User Defined Fields**.
- 4. Click on Next.

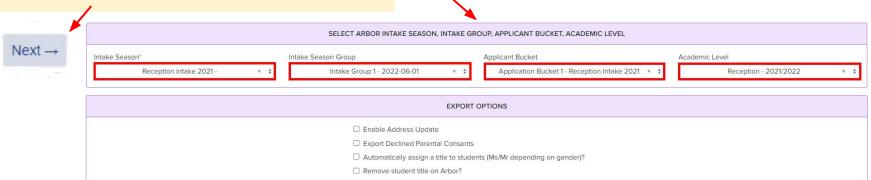

Data collected on forms. This includes data of their contacts

What would you like to export?

Student Classes

Classes students have been enrolled into. Saving this to your MIS generates student timetables

On the next step you may use the Advanced Filters
 and then Select all students for your export if required
 or you can select only students you want to export.

Click Next.

Next →

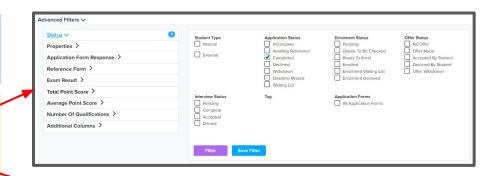

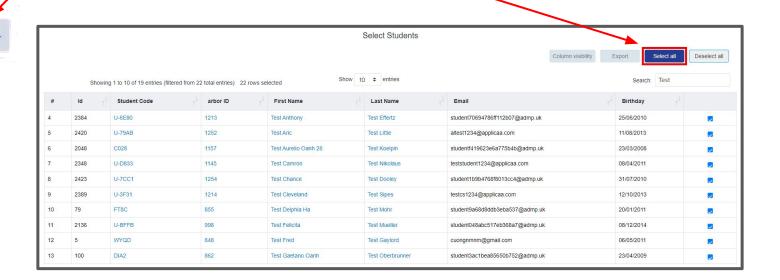

 On the Arbor Student Mismatch Checking step potential mismatched students will be displayed if they are different in your MIS.

Click on **Resolve** for each student in the **Unresolved Matches** list.

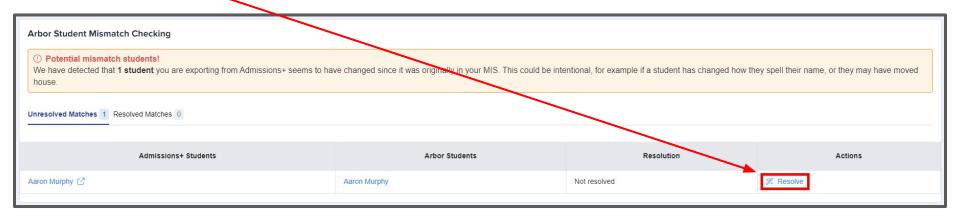

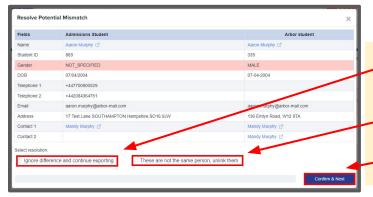

- 2. Select the **Ignore difference and continue exporting** option to confirm they are a match.
- 3. Select the **These are not the same person, unlink them** to confirm they are **not** a match.
- 4. Click Confirm & Next which will show the next student.

1. Once you have selected an appropriate option for your student(s) they will appear in **Resolved Matches**Click on **Change** to select a different option if required.

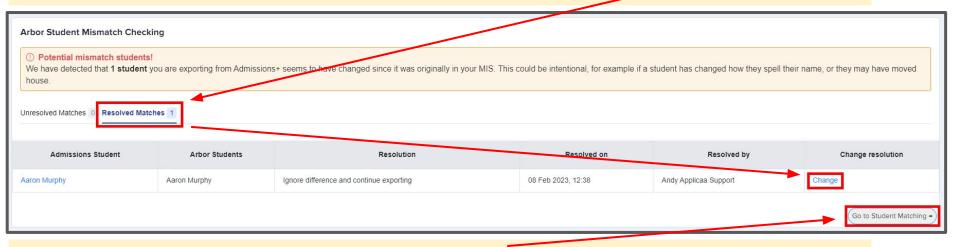

2. Click **Go to Student Matching** once all students have been checked.

**Please note:** If there are too many mismatched students you will need to contact Support or your Customer Success Manager, when this happens the message below will be displayed and you will not be able to continue with the export.

#### **Arbor Student Mismatch Checking**

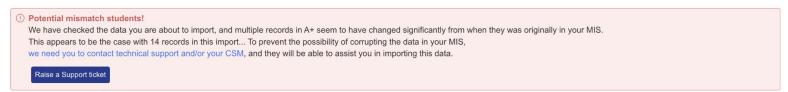

2.

1. In the Arbor Student Mapping screen you will need to **Resolve** any **Unresolved Matches**.

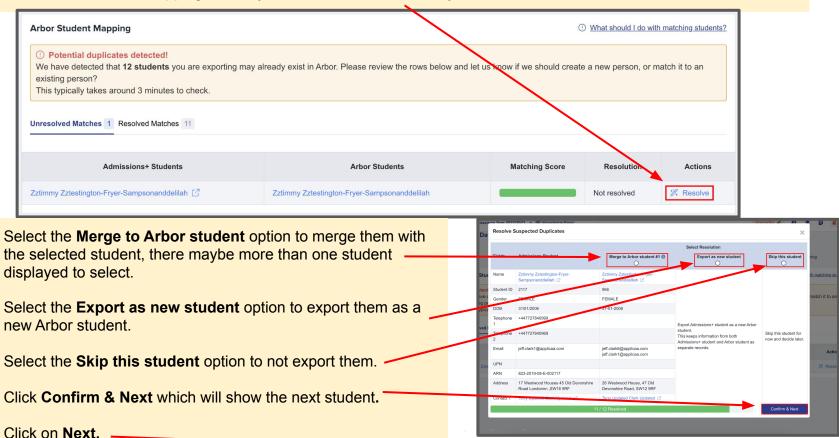

- On the Arbor Contact Mapping step existing Arbor contacts will be displayed if they match contacts in Admissions+.
   Select New Contact if they are not an existing contact in your MIS or Skip Contact if they should not be synced.
   Contacts are matched using the following rules:
  - 1. The system looks through existing Arbor contacts, and finds any one who matches the name, title, email and postcode of the person on Admissions+
  - 2. Matching people are listed as 'Potential Matches'
- Click Next.

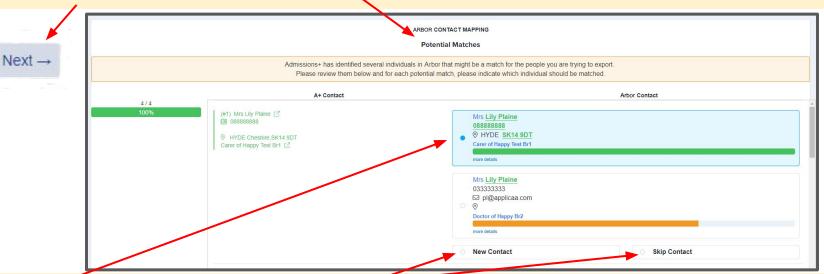

Match To - links the Admissions+ contact to an existing Arbor contact, saves the Arbor Contact Id to Admissions+ and updates the available data from Admissions+ to the Arbor contact (see the data table for import rules)

New Contact - creates a new person in Arbor

Skip Contact - does nothing, the contact is not imported

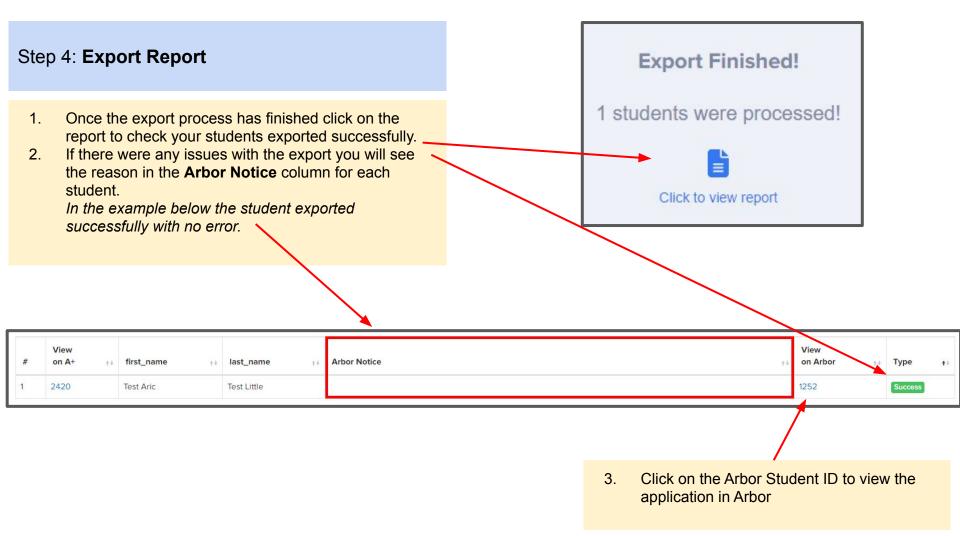

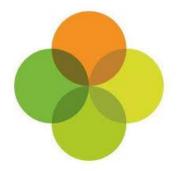

# **Section 5: Arbor MIS Admissions+ Import of UDF's**

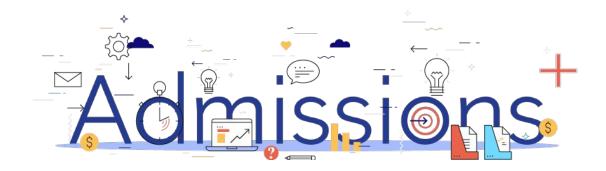

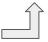

#### Step 1: Importing UDFs

- Log into Admissions+.
- 2. Navigate to **Settings** → **School Settings** → **Integration**
- 3. Click **Import UDFs.**

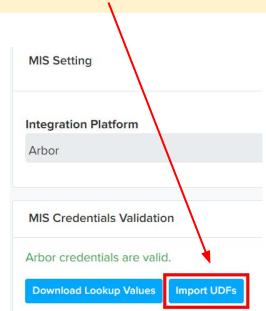

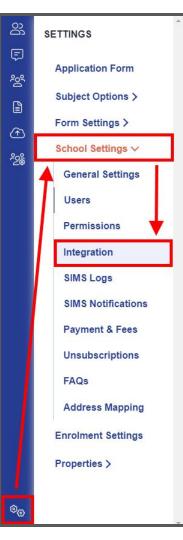

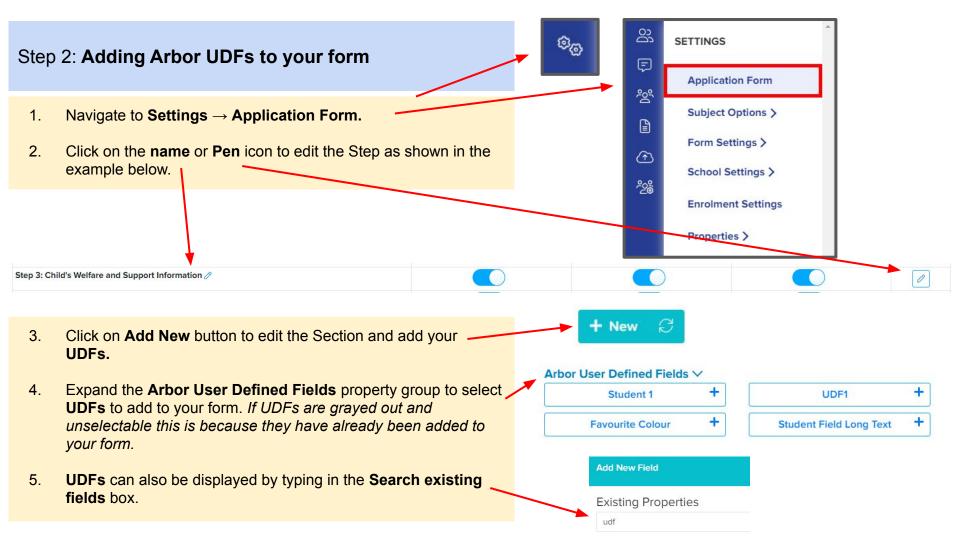

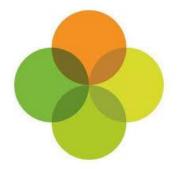

## **Section 6: Arbor MIS Admissions+ Export of Classes**

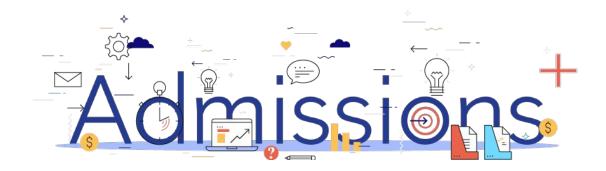

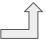

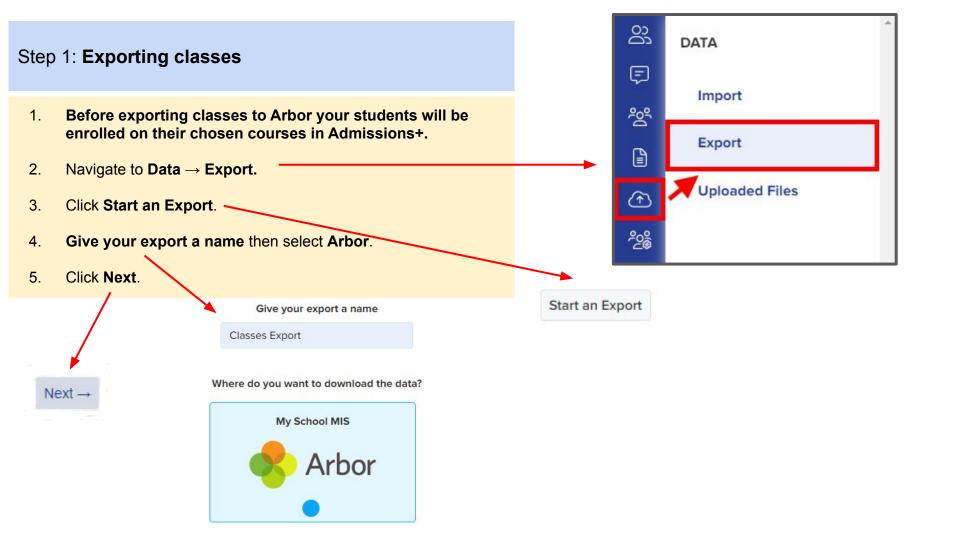

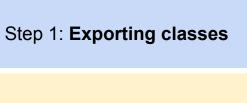

- 1. Select Classes.
- 2. Click **Next** to go to the **Map** step as shown in the example below.
- 3. Select a year using the **Filter By Academic Level** drop down. You can also filter your **Arbor Classes** by **Academic Year**.
- 4. Map your **Admissions+ Classes** to your **Arbor Classes**. *If you can't see your classes click on See all Arbor classes*.

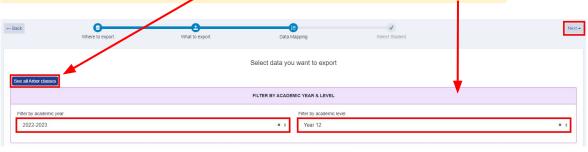

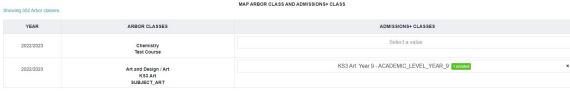

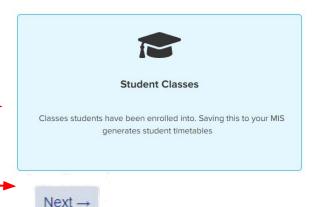

6. Click Next.

#### Step 1: Exporting classes

- 1. On the **Details** step a preview of the export will be displayed.
- 2. Click on Next.

Status

Success

Class code

KS5 Art: KS5 Art and Design - 2022/2023

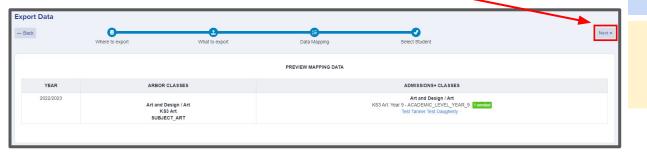

Student ID

2423

++ Student name

Test Chance Test Dooley

#### Step 2: Export Report

++ Arbor Student ID

1254

 Once the export process has finished click on the report to check Classes have exported.

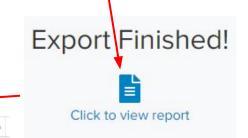

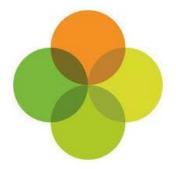

# **Section 7: Arbor MIS Admissions+ Import**

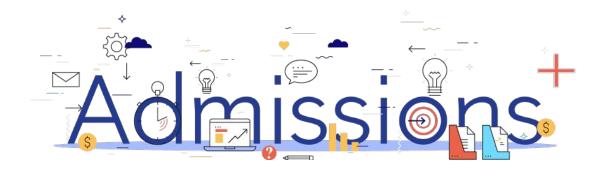

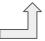

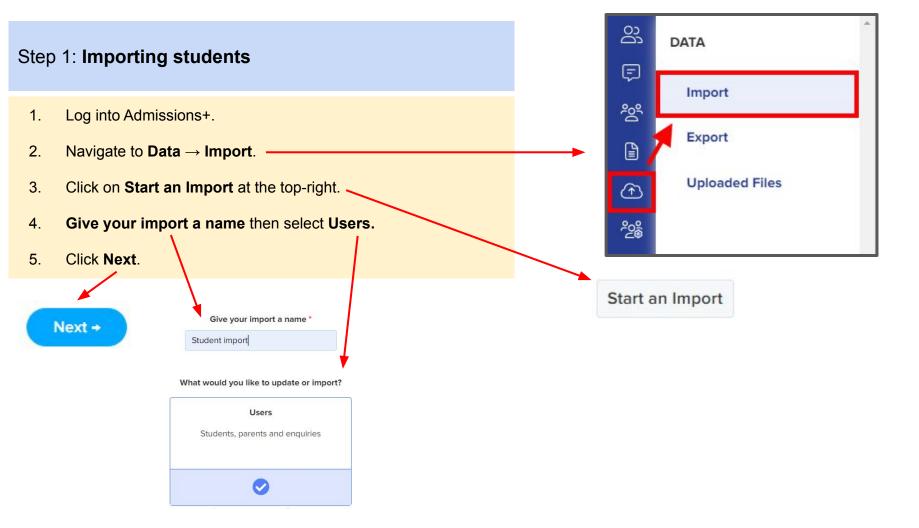

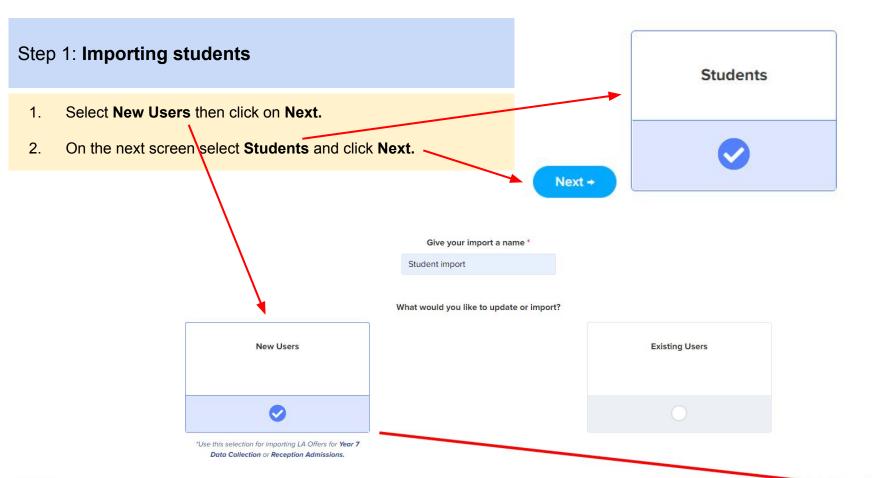

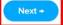

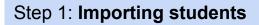

Arbor

- 1. Select Arbor.
- 2. Click Next.

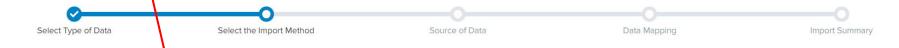

Import Data

Bromo

isams <sub>By IRIS</sub>

Progresso

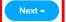

#### Step 1: Importing students

- 1. On the **Data Mapping** step click **Next.**The Arbor and Admissions+ properties will already be mapped. If anything hasn't been mapped they can manually be mapped to a property.
- 2. On the **Import Summary** step you can **Filter Students** using the drop down menus and also **Filter Students By Admission Group**.

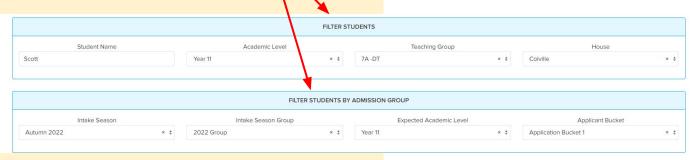

- 3. Click on **Select all** to import all students into Admissions+.
- 4. Click **Next** to **Import** your students.

Next

Select all

Next +

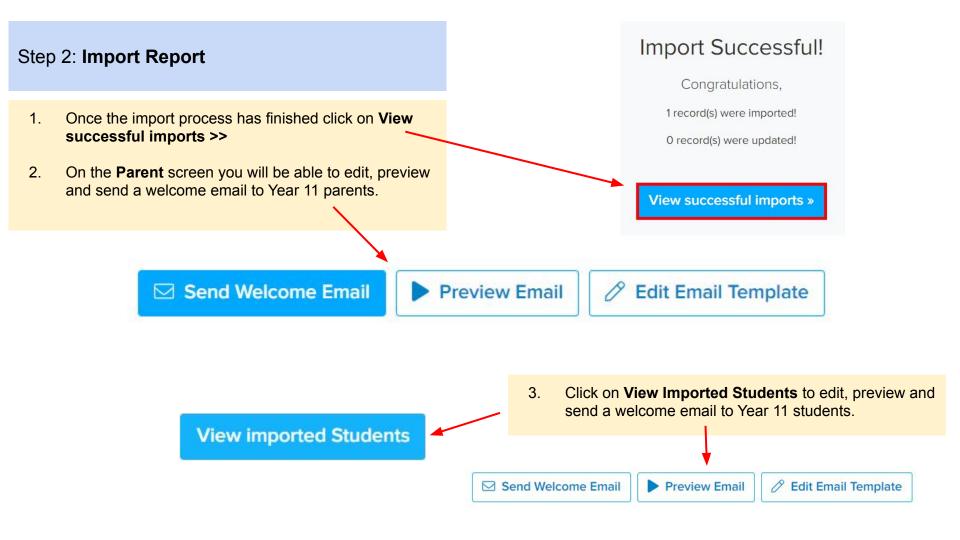

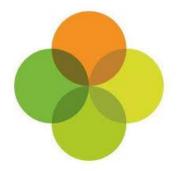

## **Section 8: Arbor MIS Admissions+ Courses Import**

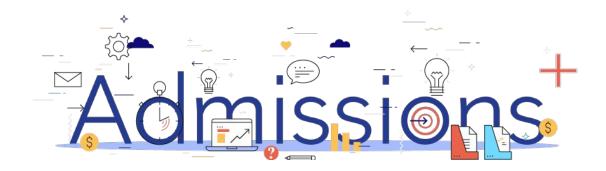

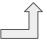

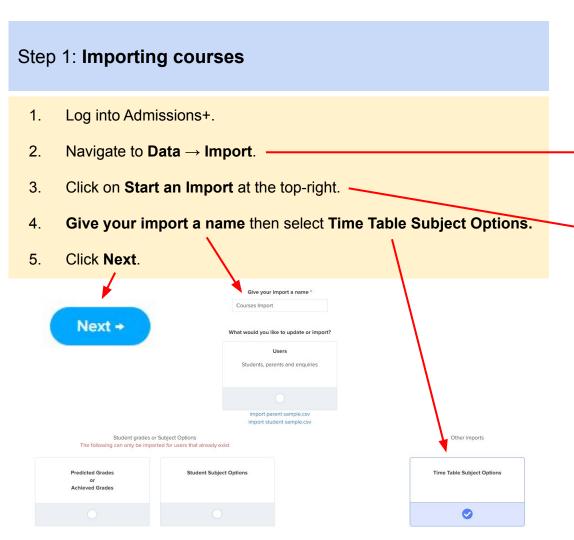

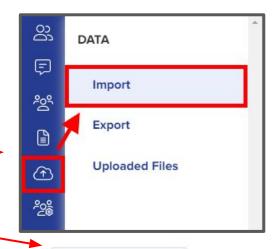

Start an Import

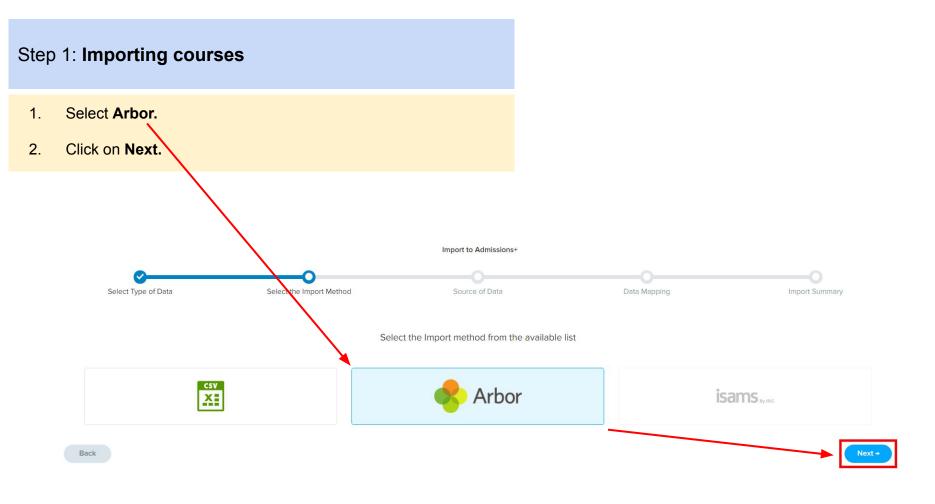

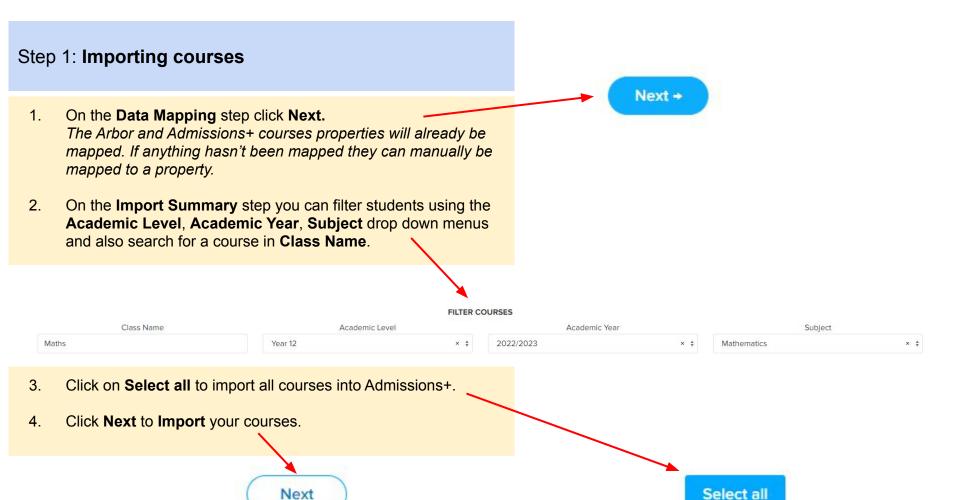

#### Step 2: Import Report

- Once the import process has finished click on View successful imports >>
- 2. On the next screen click on the **Pen** icon to edit a Course as shown in the example below.

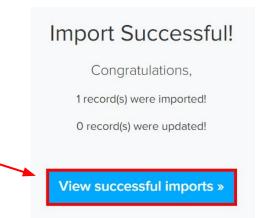

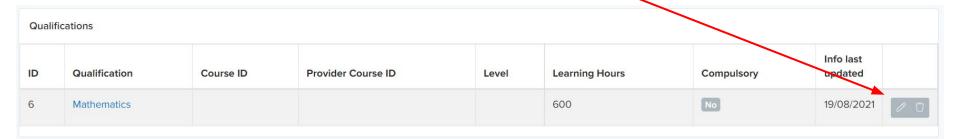